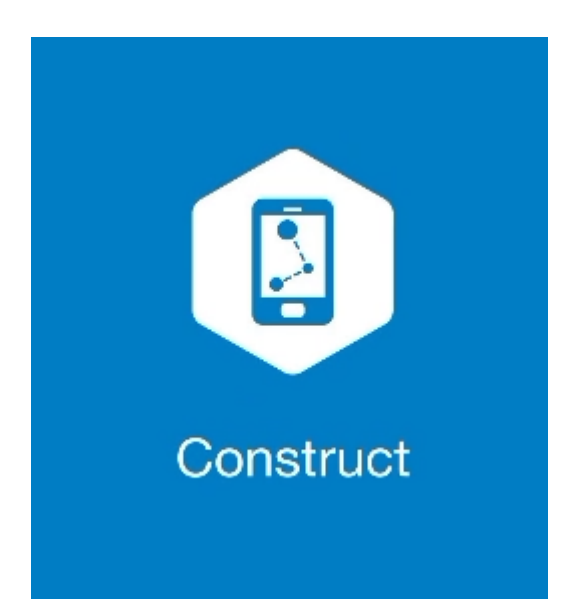

## **MAGNET CONSTRUCT**

## **GUIA PRÁTICO – FERRAMENTA INSERIR PROJETO**

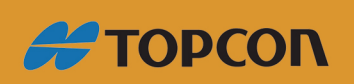

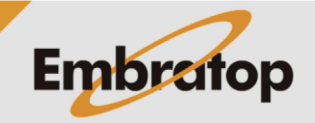

Tel: 11 5018-1800

www.embratop.com.br

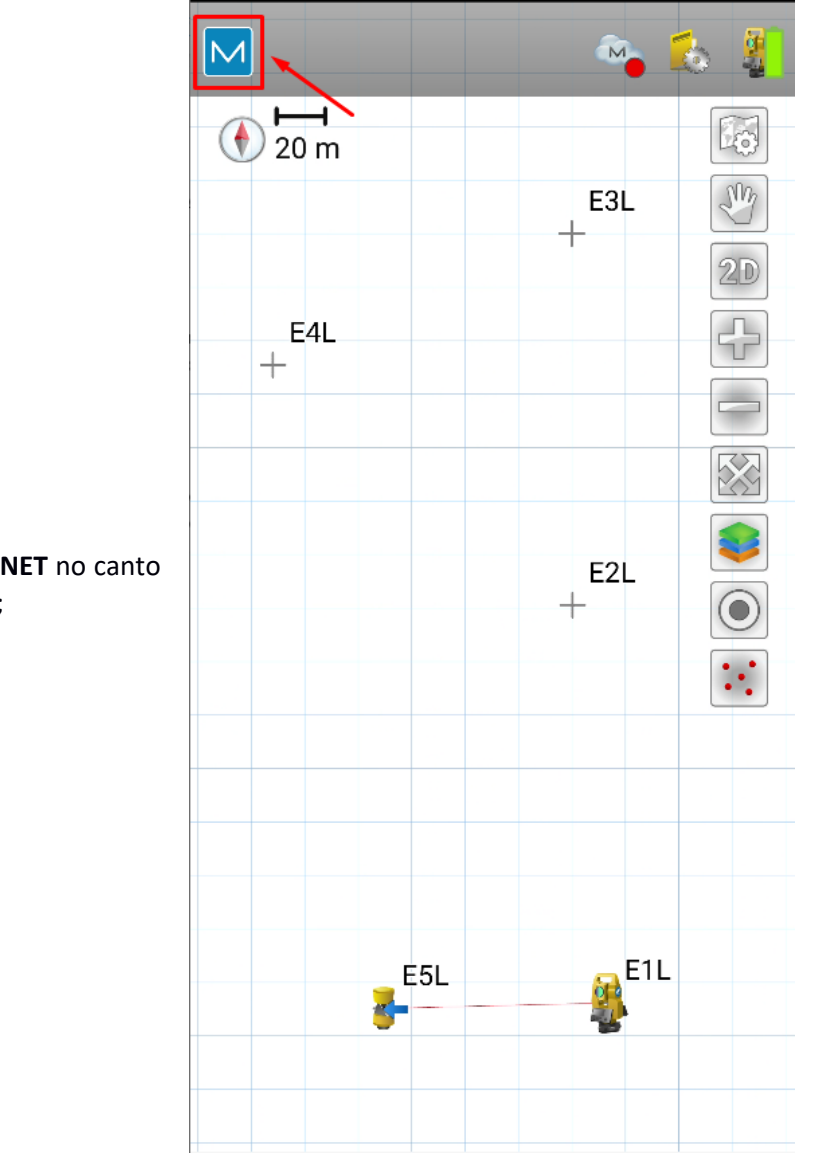

**1.** Clique no logo do **MAGNET** no canto superior esquerdo da tela;

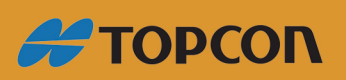

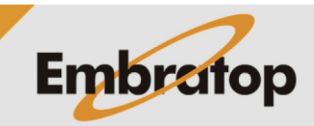

www.embratop.com.br

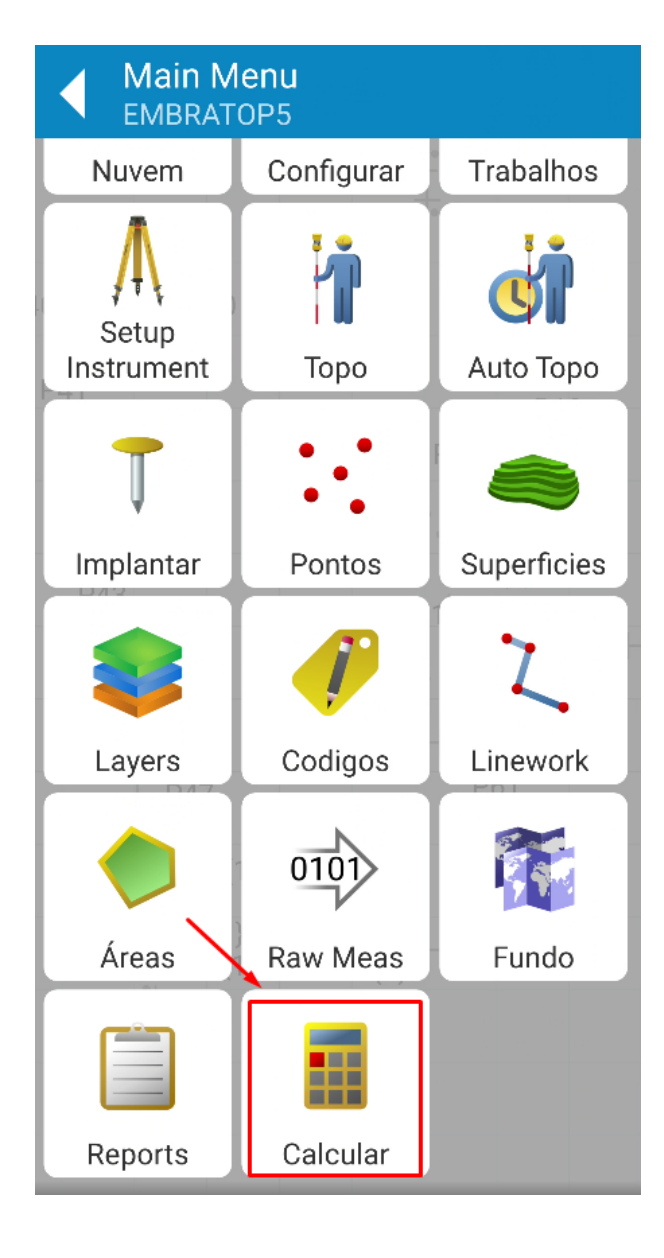

**2.** Clique em **Calcular**;

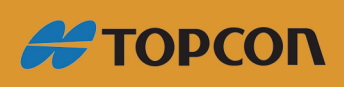

www.embratop.com.br

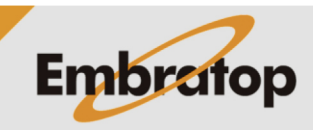

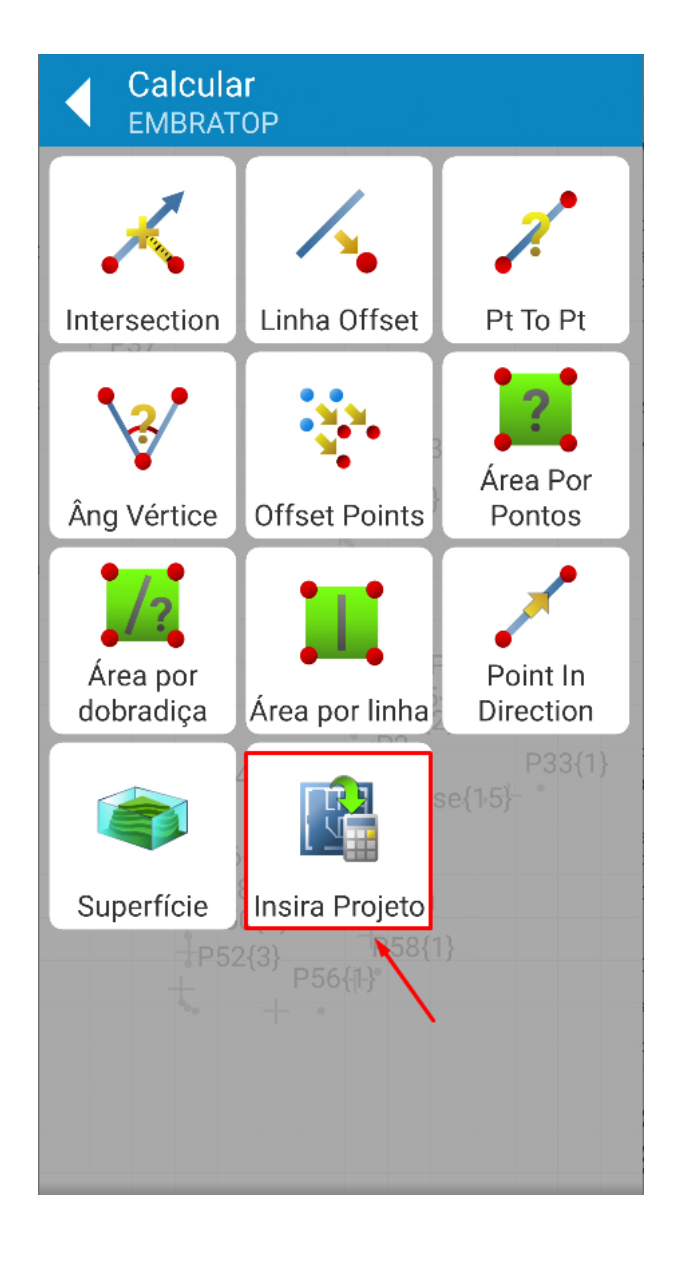

**3.** Clique em **Insira Projeto**;

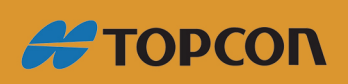

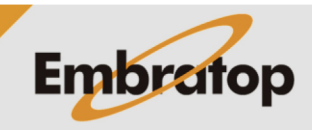

## **2. Inserir Projeto**

**1.** É exibida a tela Insira Projeto, onde estão as ferramentas para inserir os elementos:

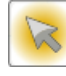

: Ferramenta de seleção

: Ferramenta para inserir elementos de tangente e curva circular e criar um novo ponto no final do elemento criado

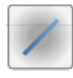

: Ferramenta para criar tangente

: Ferramenta para criação de

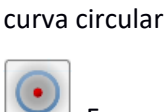

: Ferramenta para criar círculo

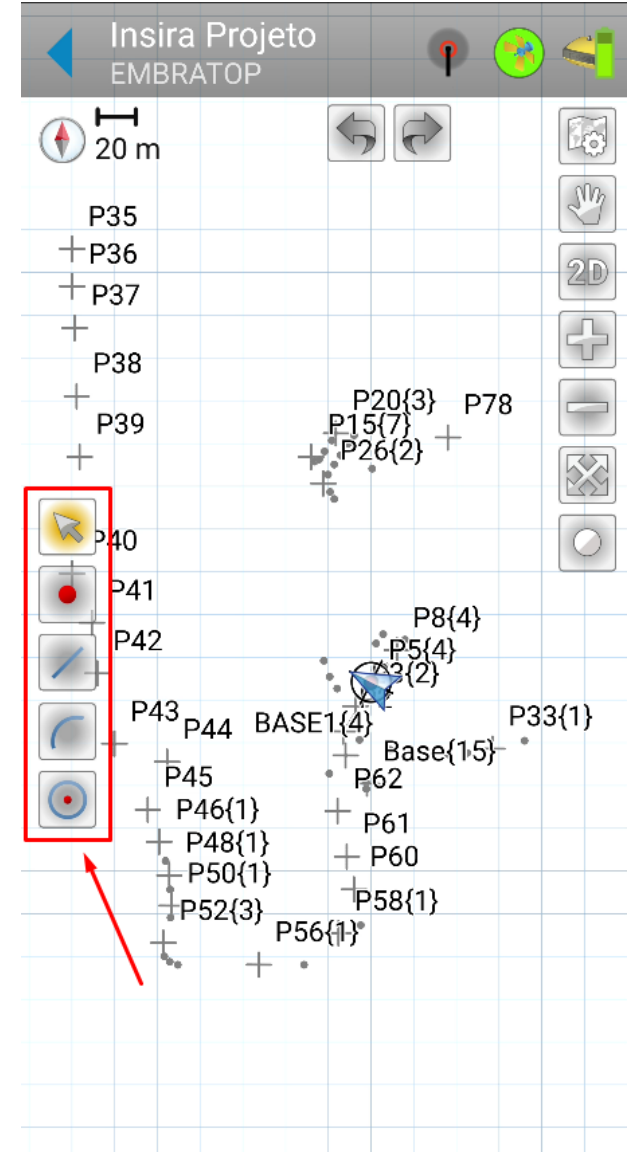

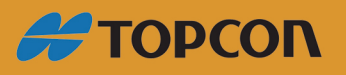

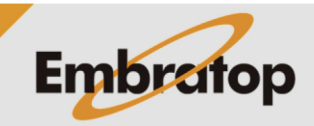

www.embratop.com.br

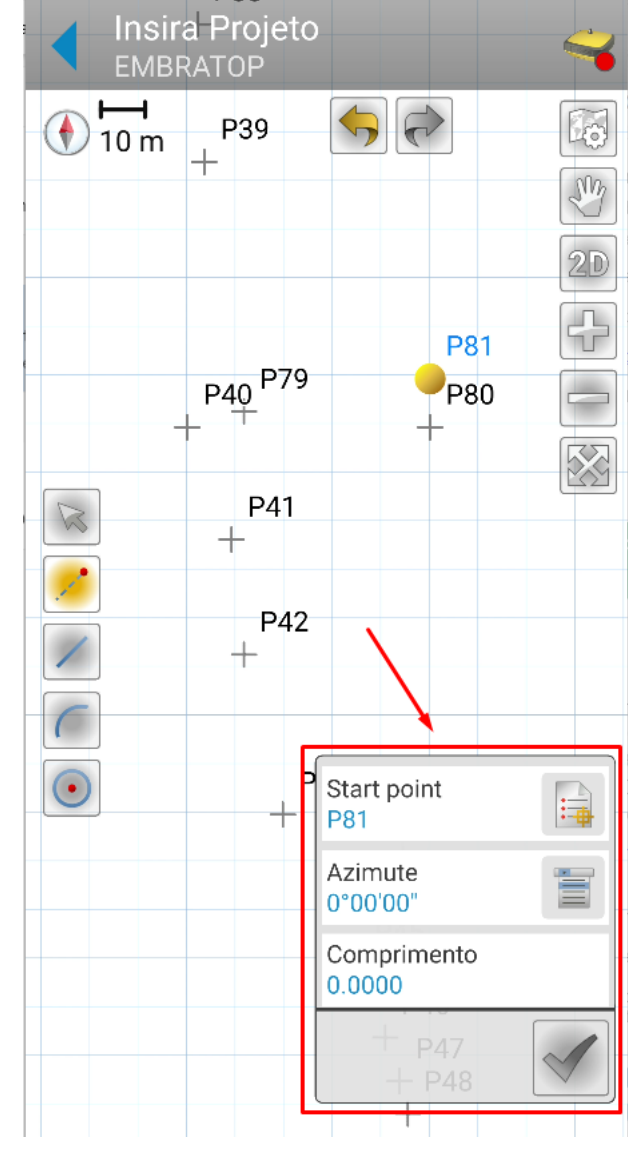

**2.** Ao clicar em cada uma das ferramentas, é exibido um menu flutuante para que os parâmetros do elemento seja inserido;

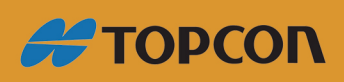

www.embratop.com.br

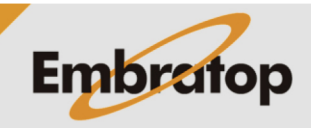

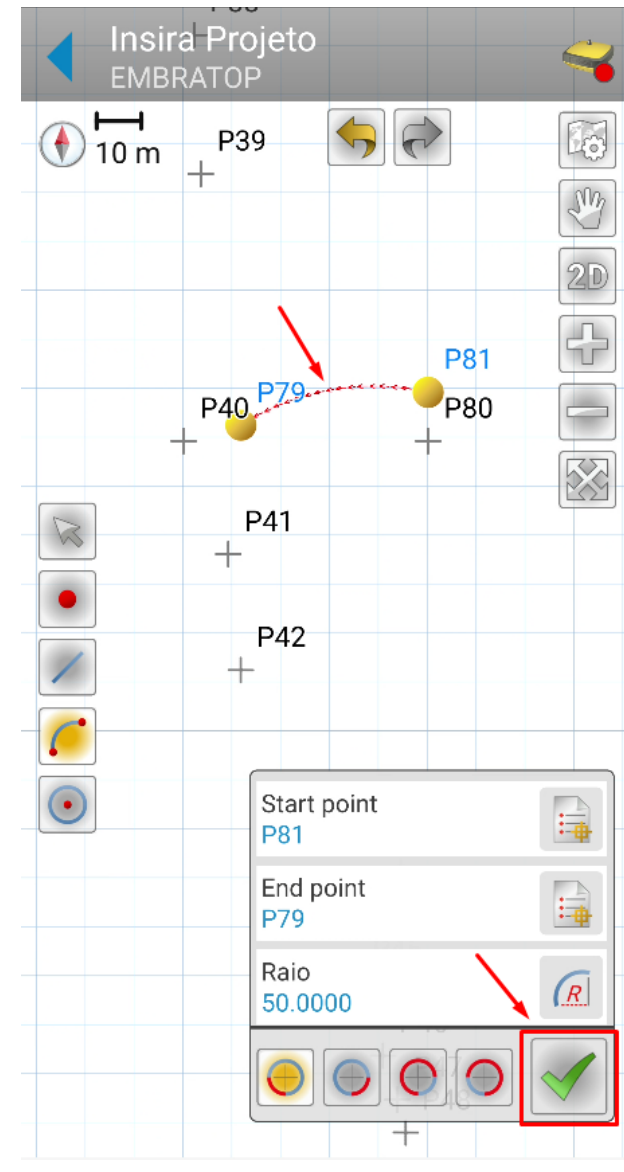

**3.** Insira os dados desejados e clique no botão destacado para confirmar a criação do elemento;

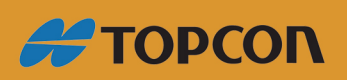

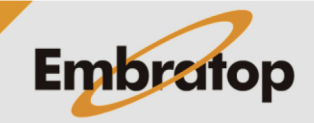

www.embratop.com.br

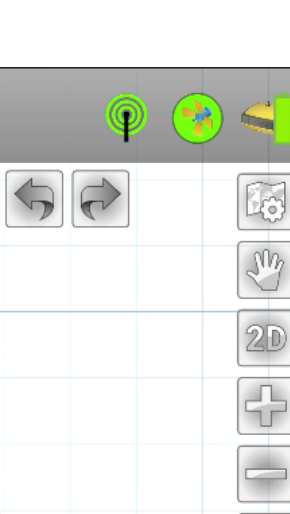

P81  $\pm$ 

**4.** Depois de criados, os elementos de projeto podem ser locados.

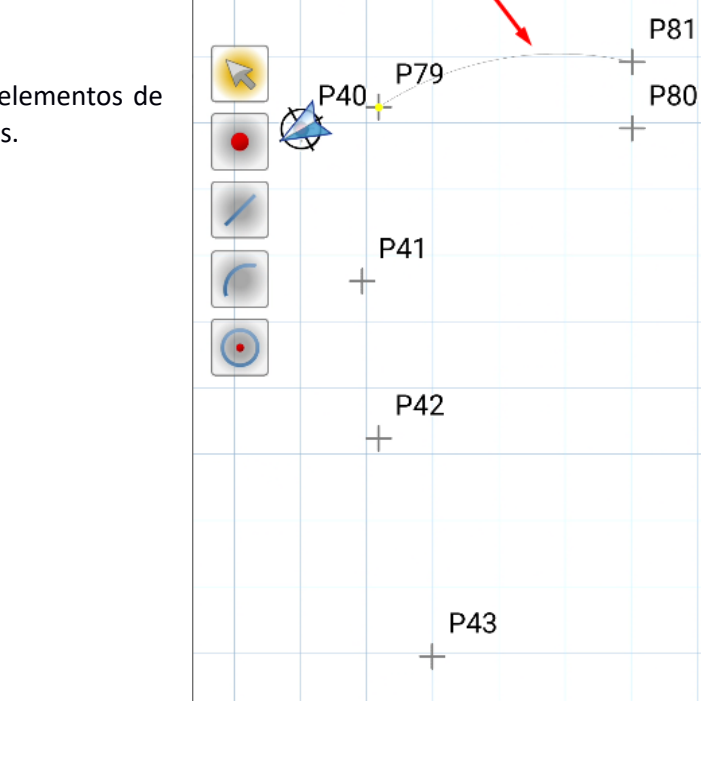

Insira Projeto<br>EMBRATOP

 $\bigoplus$  10 m

 $\overline{\mathbb{R}}$ 

 $\ddot{\phantom{a}}$ 

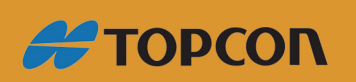

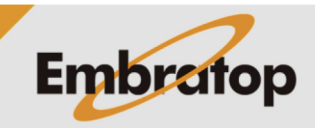

www.embratop.com.br